**Colour in Motion** 

### Installation initiale Epson WF-C5210 avec les encres Sublisplash EPN + pour Adobe Photoshop

Note : Veuillez vérifier régulièrement le niveau de remplissage des cartouches et recharger l'encre si nécessaire. Nous n'assumons aucune responsabilité pour les dommages consécutifs au non-respect de ces règles ! Utiliser cette imprimante uniquement avec de l'encre Sublisplash, ne pas utiliser l'encre d'origine.

1. Remplissage de l'imprimante pour la première fois / Initialisation

**ATTENTION :** comme l'imprimante est réglée sur « Paramètres d'expédition », elle va s'initialiser quand elle sera allumée pour la première fois. Par conséquent, **\*ne connectez pas encore l'imprimante à l'alimentation électrique!\***

Déballez l'imprimante et retirez tous les adhésifs de protection pour le transport (en bleu). IMPORTANT: Retirez tout le conteneur de la cartouche d'encre, y compris les éléments de protection oranges pour le transport (et le scotch bleu!), et rangez-les dans un endroit sûr. Ces éléments seront nécessaires si vous devez transporter ou expédier l'imprimante ultérieurement.

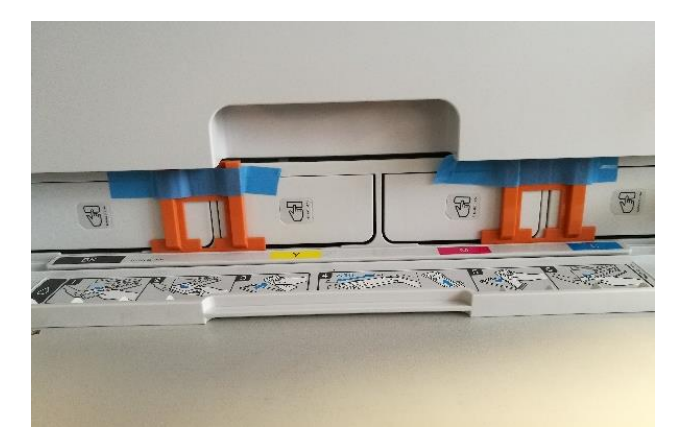

L'étape suivante consiste à remplir les cartouches vides fournies. Lors du remplissage des cartouches, il est important de remplir la bonne couleur d'encre dans la cartouche de couleur correspondante! Les cartouches vides sont marquées d'un autocollant indiquant la couleur à utiliser. A chaque couleur correspond une lettre :

**K = (Noir), C = (Cyan), M = (Magenta), Y = (Jaune)**

### www.sublisplash.de

### **Colour in Motion**

Pour remplir les réservoirs, retirez le bouchon du réservoir d'encre et le bouchon d'aération. Remplissez la cartouche avec 125 ml d'encre Sublisplash EPN + de la couleur correspondante. Une fois la cartouche pleine, replacez le bouchon du réservoir d'encre.

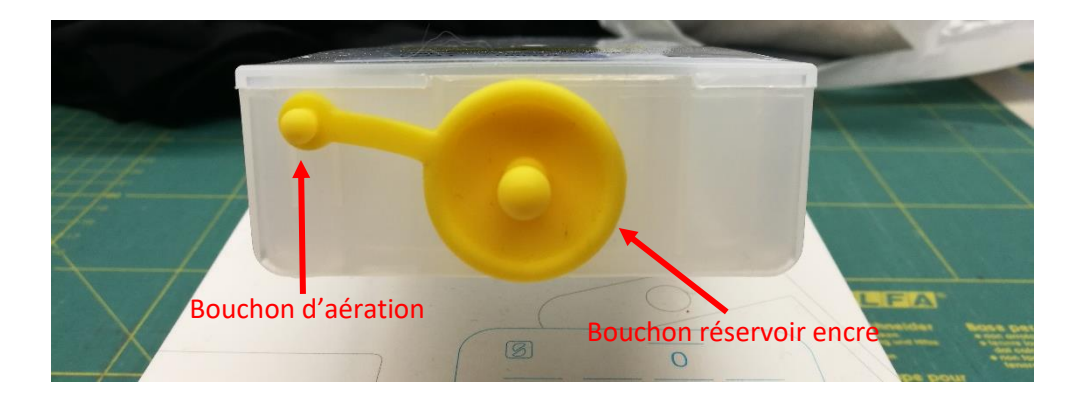

Pour permettre à l'air de s'échapper et à l'encre de circuler, tenez la cartouche à la verticale après le remplissage (avec le bouchon d'aération toujours retiré) et secouez doucement une dizaine de fois. Ensuite, laissez la cartouche à la verticale pendant environ 5 minutes.

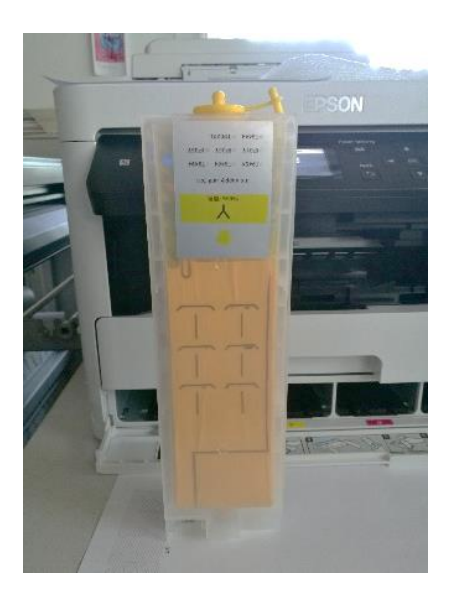

Cette image montre le processus de remplissage en utilisant la couleur JAUNE. Veuillez remplir les autres réservoirs avec leur couleur respective.

### www.sublisplash.de

#### **Colour in Motion**

Les cartouches remplies peuvent maintenant être insérées dans les emplacements correspondants de l'imprimante et verrouillées en place à l'aide d'une légère pression. Pour retirer une cartouche pour la remplir, appuyez dessus légèrement et le ressort intégré déverrouillera la cartouche, lui permettant d'être retirée.

Veuillez-vous assurer que la cartouche d'encre correcte est dans le bon emplacement et que le bouchon d'aération est retiré (il s'agit du petit bouchon de couleur attaché au grand bouchon de remplissage).

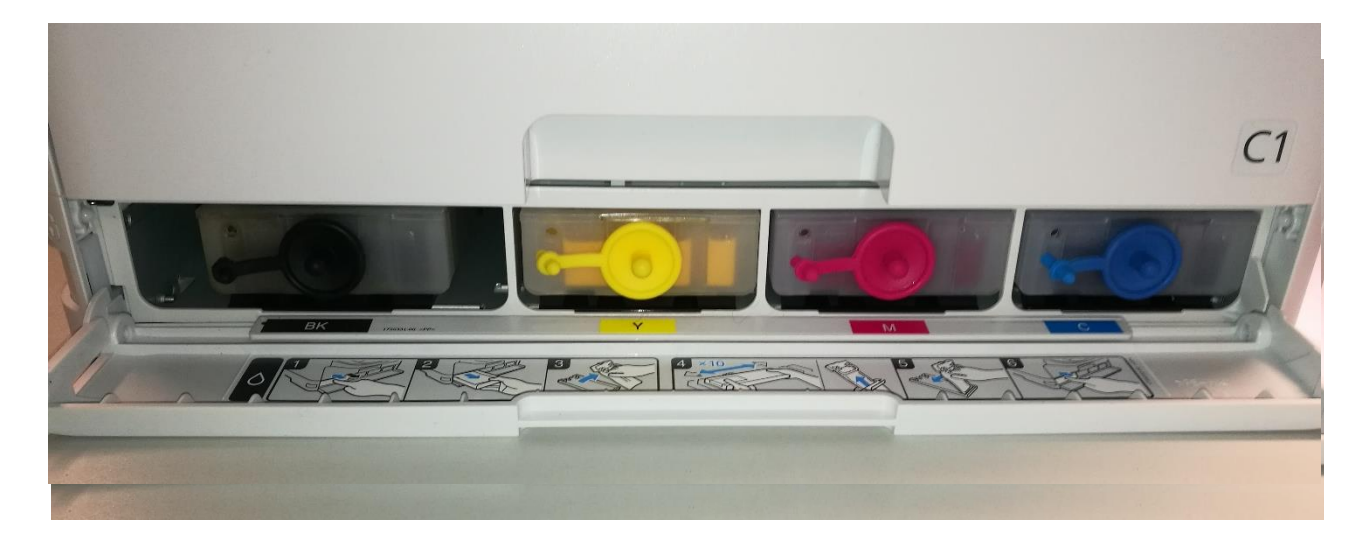

Après avoir vérifié une fois de plus que tous les éléments de protection ont été retirés, l'imprimante peut être branchée et mise sous tension. Le programme d'initialisation démarre automatiquement.

### www.sublisplash.de

#### **Colour in Motion**

2. Installation du logiciel d'impression

Téléchargez le pilote approprié pour votre système d'exploitation (Win10 32 bits ou Win10 64 bits) directement à partir de la page d'accueil Epson et enregistrez-le.

Lien vers la version du pilote Win10 32bit: <https://download.epson-europe.com/pub/download/6291/epson629167eu.exe>

Lien vers la version du pilote Win10 64bit: <https://download.epson-europe.com/pub/download/6291/epson629168eu.exe>

Avant de lancer le programme d'installation, veuillez vérifier le nom du modèle à l'avant de l'imprimante. Vous en aurez besoin pour sélectionner la bonne imprimante dans le programme d'installation:

Démarrez le programme d'installation en double-cliquant sur le fichier EXE. Après une brève pause, la fenêtre suivante apparaît

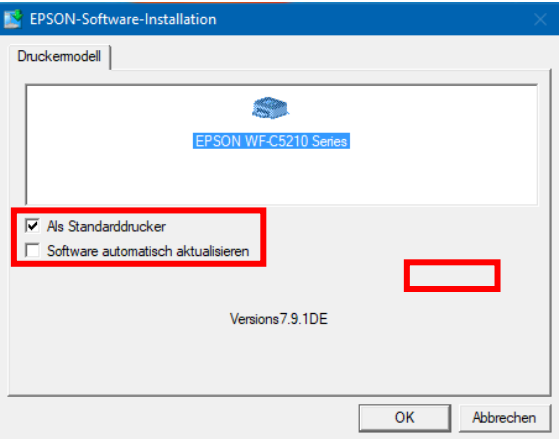

Cliquez sur la bonne imprimante.

Si l'imprimante doit être configurée comme imprimante par défaut, laissez l'option « Imprimante par défaut» cochée. Sinon, décochez cette case.

La case « Mettre à jour le logiciel automatiquement » doit être DÉCOCHÉE !

Cliquez sur « OK » pour continuer la configuration.

Suivez les instructions. Une fois la configuration terminée, nous vous recommandons de redémarrer votre ordinateur..

### www.sublisplash.de

### **Colour in Motion**

Le logiciel Epson recherche automatiquement les dernières mises à jour. Comme cela peut entraîner des problèmes de fonctionnement, il est important de désactiver cette fonction en suivant la procédure cidessous :

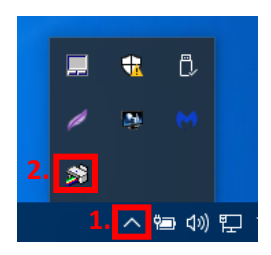

1. Cliquez sur la «Flèche vers le haut» dans la barre des tâches.

2. Cliquez avec le bouton droit de la souris sur l'icône « Moniteur de Statut» qui correspond à votre imprimante.

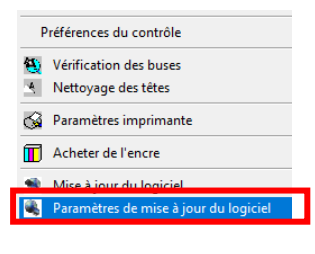

Faites un clic droit sur «Paramètres de mise à jour du logiciel».

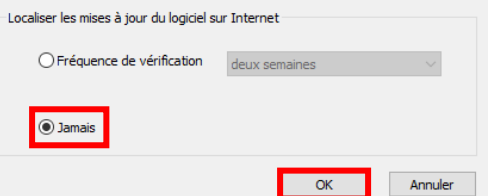

Cliquez sur l'option «Jamais».

Confirmez en cliquant sur «OK».

- 3. Configuration du pilote d'imprimante
	- 3.1 Afficher les paramètres d'impression:

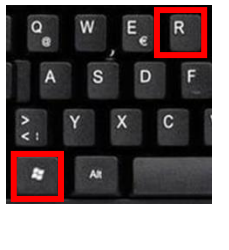

Appuyez simultanément sur les touches «Windows» et «R».

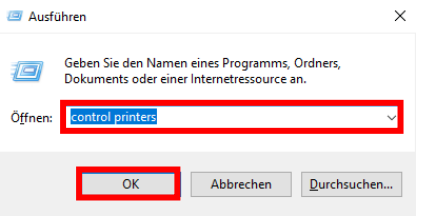

Dans le champ «Ouvrir:», entrez «Control Printers».

Cliquez sur «OK».

### www.sublisplash.de

#### **Colour in Motion**

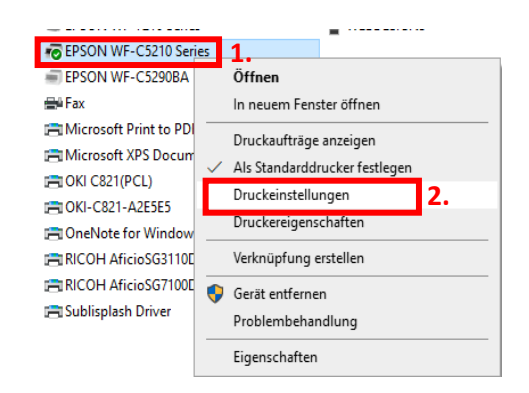

- 1. Faites un clic droit sur « WF-C5210 ».
- 2. Cliquez sur « Paramètres d'impression ».
- 3.2 Configurer et enregistrer les préférences d'impression:

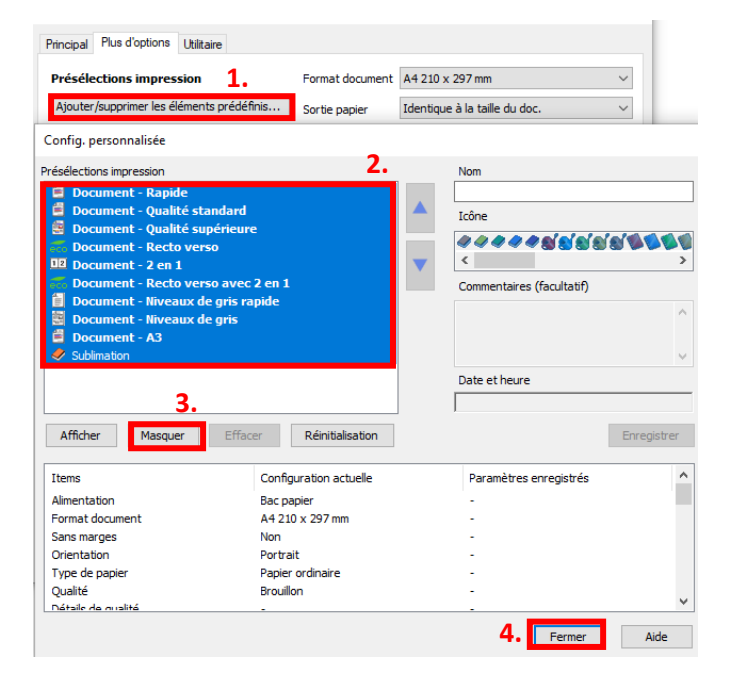

- 1. Cliquez sur «Préférences personnalisées».
- 2. Sélectionnez toutes les lignes de la rubrique « Présélections impressions »
- 3. Cliquez sur «Masquer».
- 4. Cliquez sur «Fermer».

### www.sublisplash.de

#### **Colour in Motion**

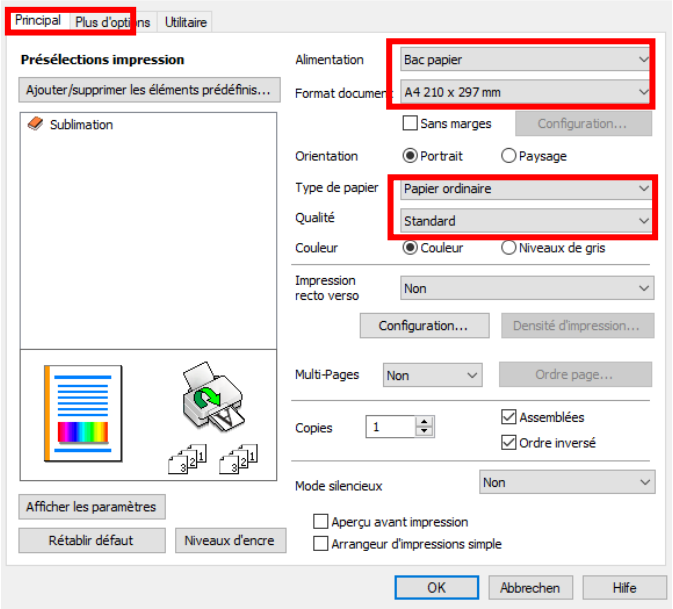

Dans l'onglet « Paramètres principaux », veuillez définir les paramètres suivants : Alimentation papier : sélection automatique Taille du document : A4 297 x 210 mm Orientation : Portrait Médias : Epson Matte Qualité : standard Couleur : Couleur

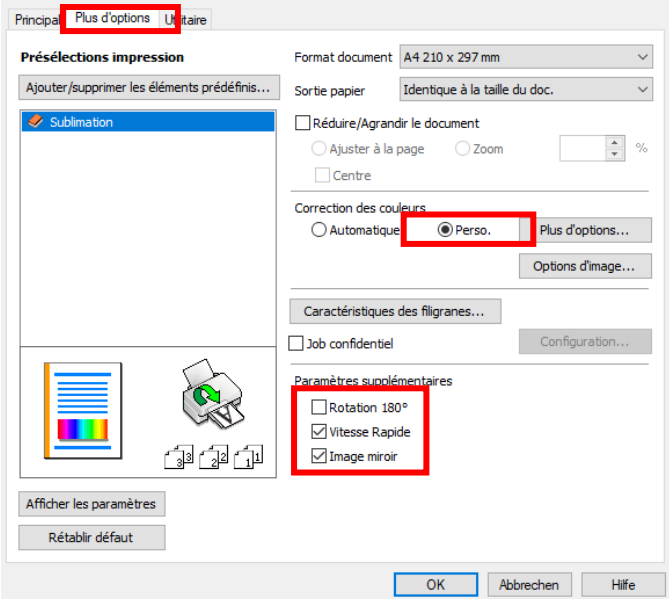

Dans l'onglet «Plus d'options», définissez les paramètres suivants:

Correction des couleurs: personnalisé

Cochez « Vitesse Rapide » et «Image miroir».

### www.sublisplash.de

#### **Colour in Motion**

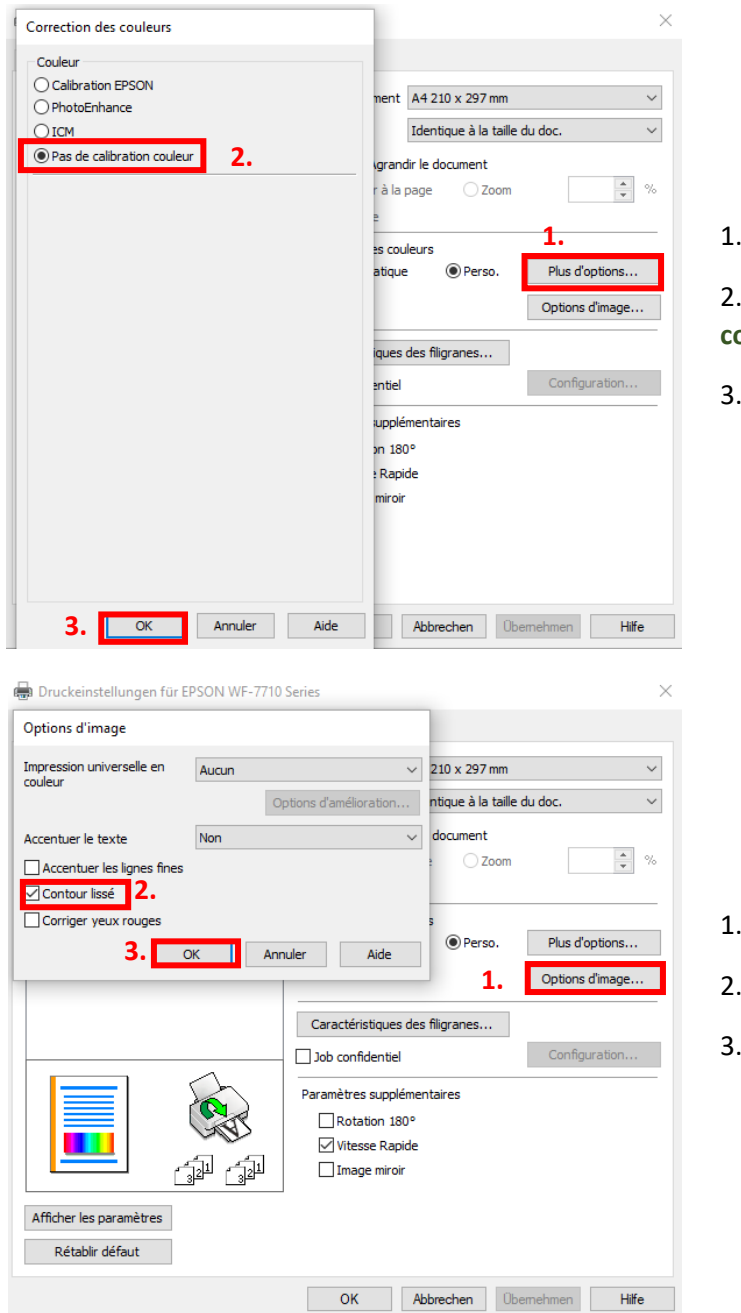

Cliquez sur «Avancé».

2. Cliquez sur l'option «**Pas de calibration couleur**».

Confirmez en cliquant sur «OK».

- 1. Cliquez sur « Options d'image ».
- Cochez « Bord lisse ».
- Confirmez en cliquant sur « OK ».

### www.sublisplash.de

### **Colour in Motion**

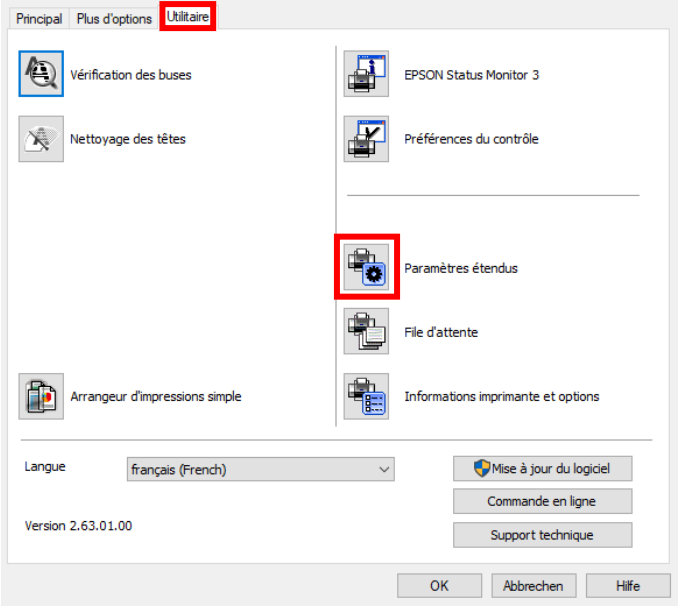

Dans l'onglet « Utilitaires », cliquez sur le bouton « Paramètres avancés ».

#### Paramètres étendus

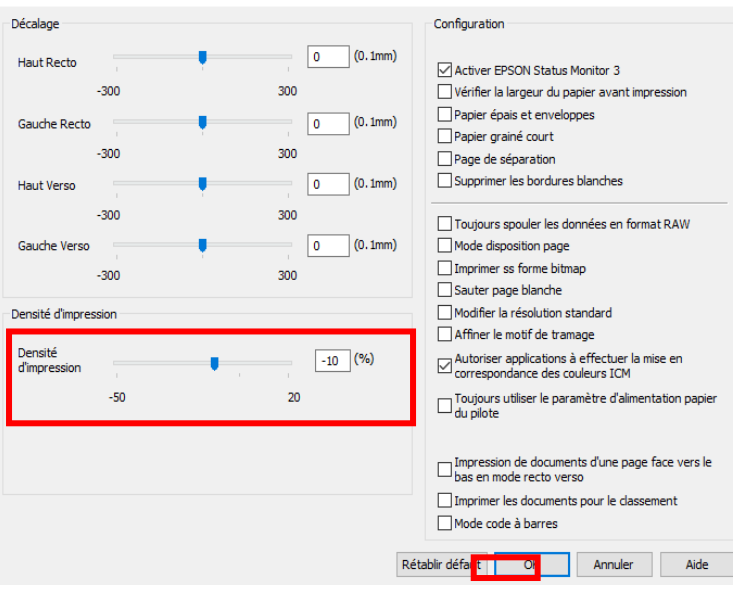

Réglez la valeur de «Densité d'impression» sur «-10 (moins dix)».

Confirmez vos modifications en cliquant sur «OK».

#### www.sublisplash.de

#### **Colour in Motion**

**COLOR** 

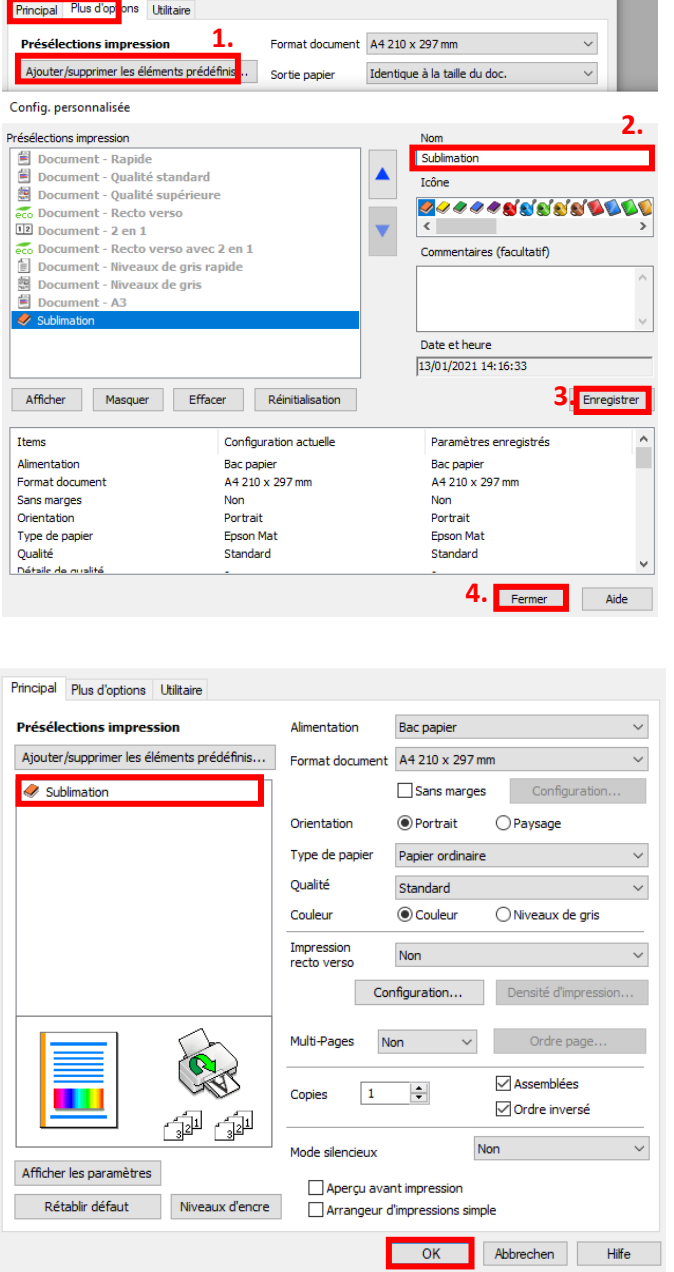

Cliquez sur l'onglet «Paramètres principaux».

1. Cliquez sur «Ajouter/supprimer les éléments prédéfinis».

2. Entrez un nom distinctif pour vos préférences.

3. Cliquez sur «Enregistrer» pour enregistrer vos préférences sous le nom donné.

4. Cliquez sur «Fermer» pour revenir au menu «Paramètres principaux».

Cliquer sur le nom de la préférence que vous avez enregistrée activera celle-ci

Cliquez sur «OK» pour fermer la fenêtre.

### www.sublisplash.de

#### **Colour in Motion**

4. Installez l'utilitaire de réinitialisation WIC et démarrez l'imprimante

Téléchargez l'utilitaire de réinitialisation WIC directement depuis la page d'accueil et enregistrez-le sur votre ordinateur.

Lien vers l'utilitaire de réinitialisation WIC: <http://www.2manuals.com/WIC/wicreset.exe>

Suivez les instructions de configuration jusqu'à ce que vous arriviez à cette fenêtre.<br>  $\frac{1}{15}$  Setup - WicReset version 5.57.0.0

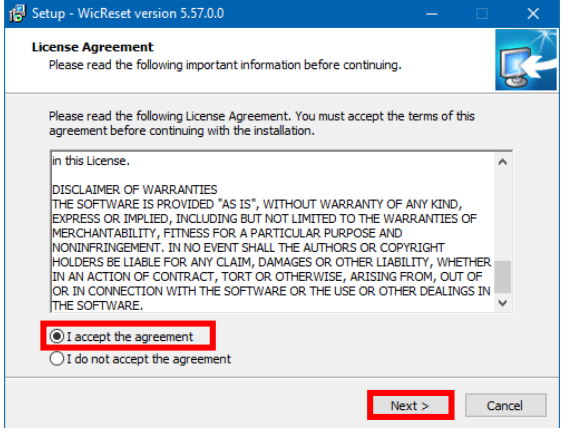

Assurez-vous que « Lancer WicReset » est coché.

Cliquez sur « Terminer » pour terminer la configuration et démarrer l'utilitaire de réinitialisation WIC.

Suivez les instructions de configuration jusqu'à ce que vous arriviez à cette fenêtre:

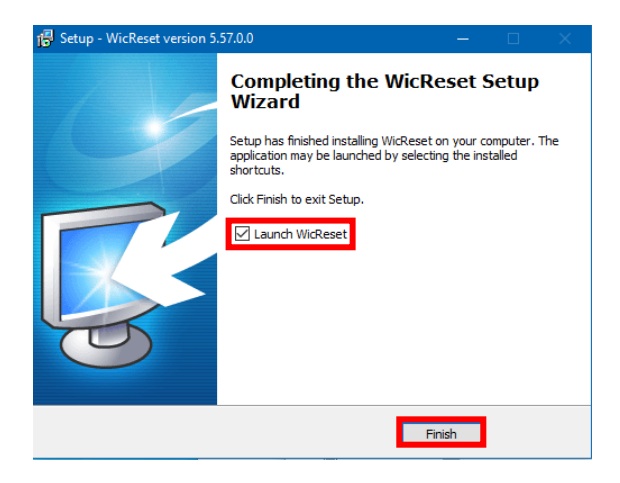

Achte darauf, daß der Haken bei "Launch WICReset" gesetzt ist.

Klick auf "Finish" beendet das Setup und startet das WIC Reset Utility.

L'utilitaire de réinitialisation WIC vérifiera si une version plus récente est disponible. Si tel est le cas, la nouvelle version sera installée et l'utilitaire de réinitialisation WIC sera fermé et redémarré.

### www.sublisplash.de

### **Colour in Motion**

Après le démarrage, la fenêtre suivante apparaît:

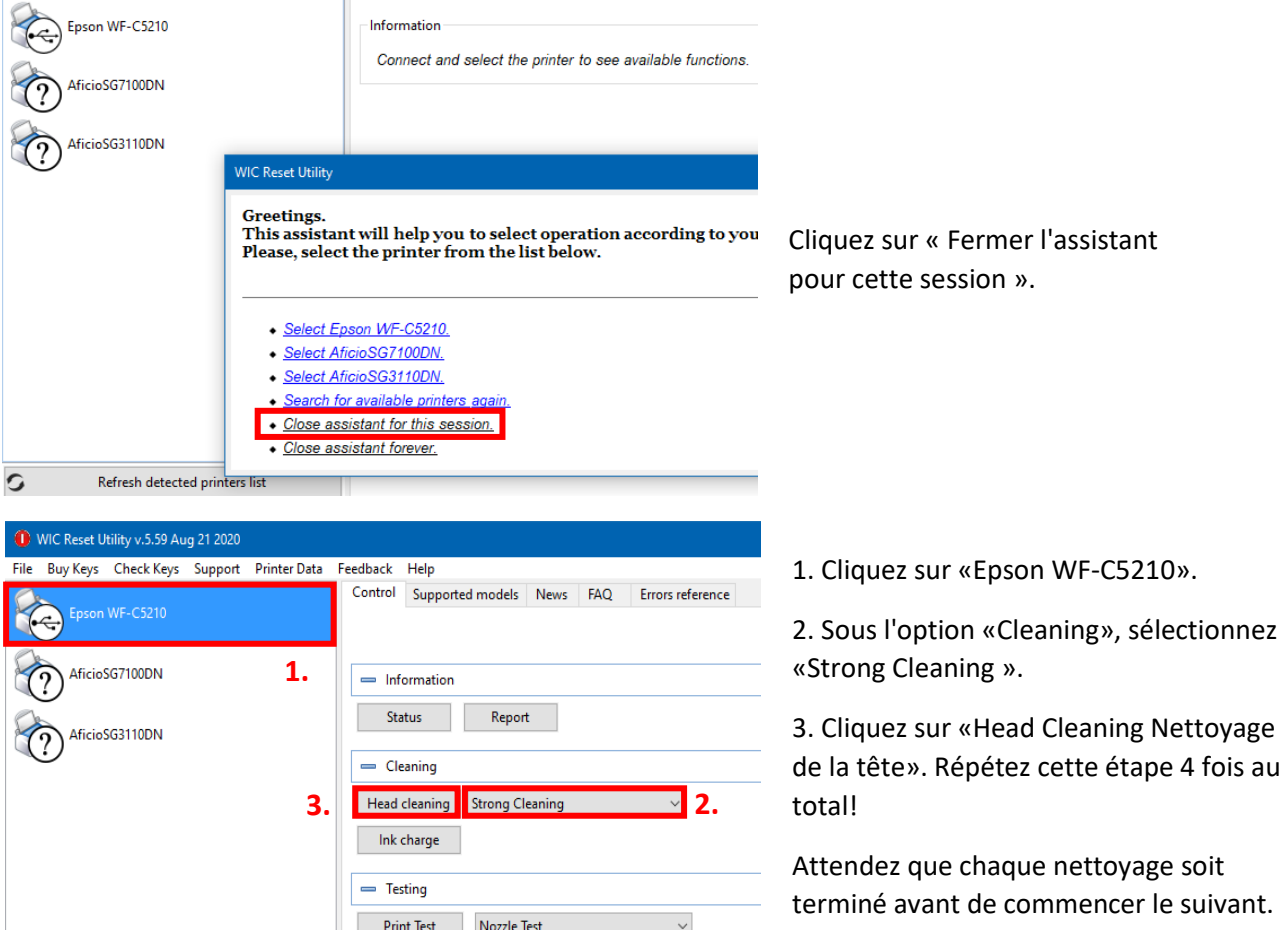

Après le troisième passage, le système vérifie si le système d'encre est complètement rempli (et que le fluide de transport a été retiré du système)..

### www.sublisplash.de

### **Colour in Motion**

Placez quelques feuilles de papier A4 dans le bac à papier (du papier d'imprimante classique 80 gr).

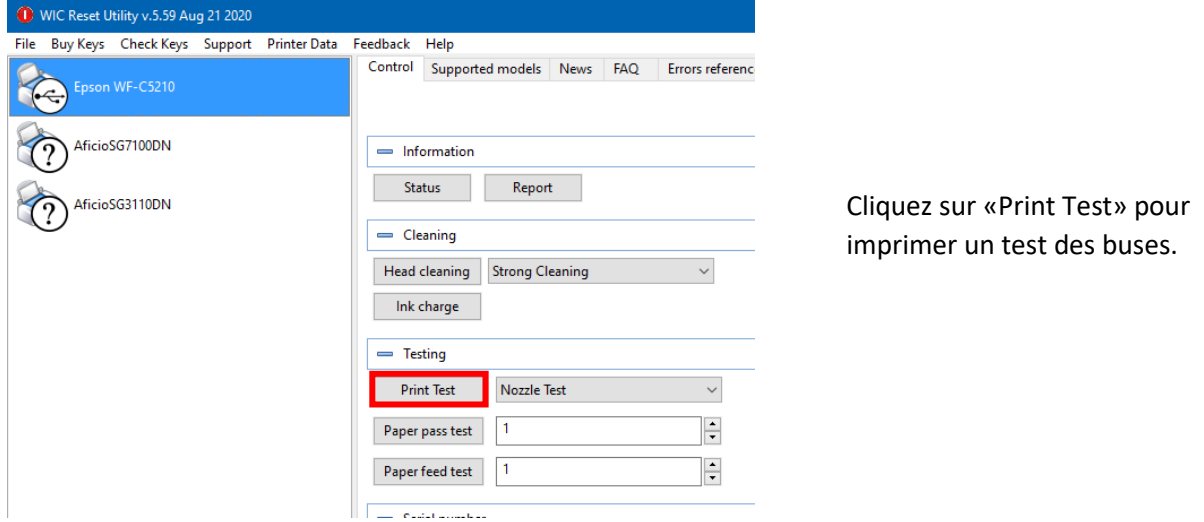

Si le test des buses n'est pas terminé, vous devez maintenant nettoyer la tête d'impression:

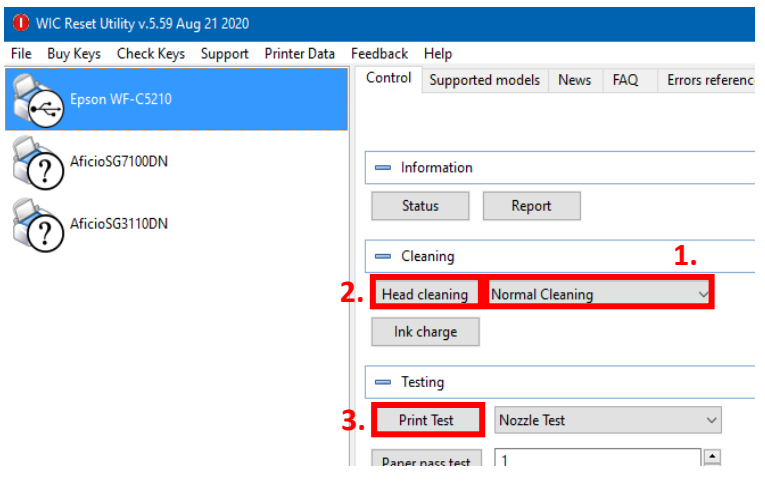

1. Sélectionnez « Normal Cleaning » dans les options.

2. Cliquez sur «Head Cleaning». Attendez que le processus soit terminé.

3. Cliquez sur «Print Test» pour imprimer un test des buses.

Si le test des buses n'est pas correct, répétez les étapes 2 et 3 au maximum 3 fois. Laissez l'imprimante se reposer pendant environ une heure pour que l'encre puisse se déposer.

Ensuite, imprimez un test des buses (étape 3) et répétez les étapes 2 et 3 si nécessaire.

L'utilitaire de réinitialisation WIC peut maintenant être fermé.

### www.sublisplash.de

### **Colour in Motion**

5. Téléchargez et installez le profil de couleur ICC

Accédez [à https://www.sublisplash.com/de/downloads/](https://www.sublisplash.com/de/downloads/) et téléchargez le profil de couleur ICC approprié pour votre imprimante.

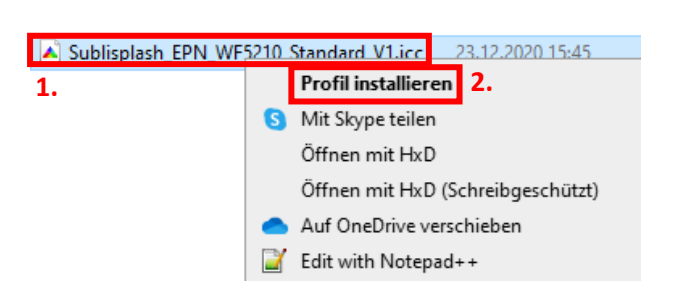

1. Faites un clic droit sur le profil de couleur ICC.

2. Cliquez sur « Installer le Profil » dans la fenêtre.

La fenêtre se ferme et le profil de couleur ICC est installé sur votre ordinateur. Aucune fenêtre d'état ou message de confirmation ne sera affiché.

Conseil : Windows stocke ses profils de couleurs ICC dans le dossier «C: \ windows \ system32 \ spool \ drivers \ color».

### www.sublisplash.de

### **Colour in Motion**

Adobe Phot Fichier Edition mage Calque Sélection Filtre Affic  $Ctrl + Z$ T91 Aller vers l'avant Maj+Ctrl+Z Aller vers l'arrière  $Alt + CtrI + Z$  $Mai+Crl+F$ Atténuer...  $\Box$ Couper  $Ctrl+X$  $P$ Copier  $Ctrl + C$ 中 Copier avec fusion Mai+Ctrl+C  $Ctrl + V$ Coller  $\mathscr{S}.$ Coller dedans Mai+Ctrl+V  $33$ Effacer  $Q_{\mu}$ Orthographe...  $\Delta$  . Rechercher et remplacer du texte...  $k, 1$ Remplir..  $Mai + F5$  $\Phi$  . Contour...  $\exists$ ,  $\lambda$ Transformation manuelle  $Ctrl + T$  $\overline{O}$   $\overline{Q}$ Transformation Définir une forme prédéfinie... Utiliser comme motif..  $\mathbf{m}_1$  . Créer une forme personnalisée..  $\circ$ Purger  $\ddot{\phantom{1}}$ Paramètres prédéfinis Adobe PDF.. **TAN** Gestionnaire des paramètres prédéfinis. Couleurs...  $Mai+Ctrl+K$ Convertir en profil... Raccourcis clavier... Alt+Mai+Ctrl+K Menus... Alt+Maj+Ctrl+M Préférences Couleurs Pour plus d'informations sur les paramètres de couleur, recherch<br>Configuration de la gestion des couleurs" dans l'Aide à partir de<br>n'importe quelle application de Creative Suite.  $\overline{\alpha}$ Annuler Paramètres : Sublimation  $\checkmark$ Charger... Espaces de travail Enregistrer...  $RVR$ Adobe RGB (1998)  $CMJN$ : Plus d'options Furoscale Coated v2  $\ddot{\phantom{0}}$  $Gds$ Dot Gain 15%  $\ddot{\phantom{0}}$  $\nabla$  Apercu Ton direct : Dot Gain 15%  $\ddot{\phantom{a}}$ Règles de gestion des couleurs RVB Conversion en RVB

CMJN

escription

.<br>Conserver les profils incorporés Gris Conserver les profils incorporés Profils non-concordants :  $\frac{1}{2}$ Choix à l'ouverture  $\frac{1}{2}$ Choix au collag<br>Profils non-concordants :  $\frac{1}{2}$ Choix à l'ouverture  $\frac{1}{2}$ Choix au collag

Sublimation :<br>Sublimation : Couleurs générales pour l'écran et l'impression en Europe. Les<br>avertissements relatifs aux profils sont désactivés.

#### 6. Création d'un paramètre de couleur «Sublimation» dans Adobe Photoshop

Démarrez Photoshop.

Cliquez sur « Edition» dans la barre de menu.

Cliquez sur «Couleur».

Renseignez les paramètres à l'identique de la capture d'écran.

Cliquez sur « Enregistrer » pour enregistrer vos paramètres. Choisissez un nom de fichier correspondant lors de l'enregistrement (nous vous recommandons « Sublimation ».

### www.sublisplash.de

 $\times$ 

┑

#### **Colour in Motion**

#### 7. Chargez un fichier test dans Photoshop

Si le fichier a un espace colorimétrique de travail différent, la fenêtre « Déviation du profil intégré » apparaît.

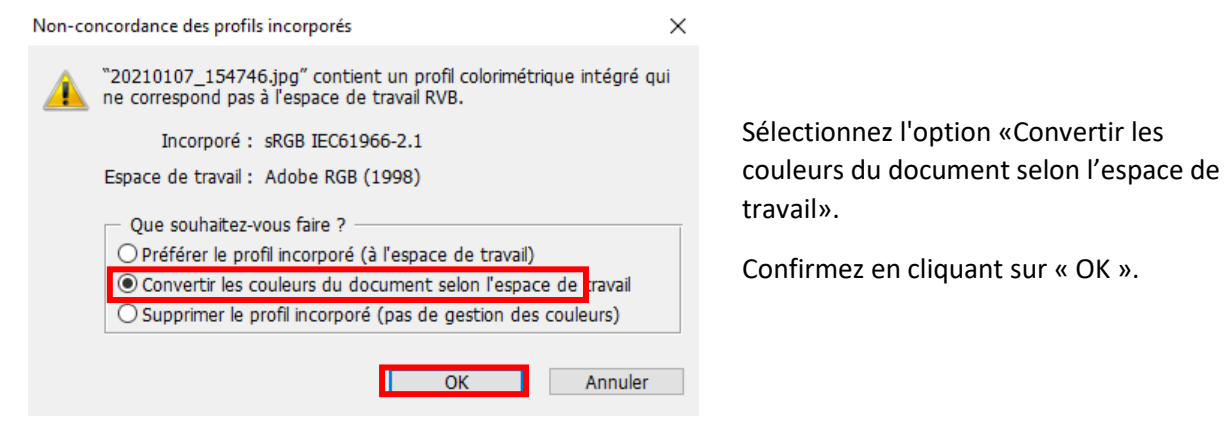

Si le fichier n'a pas d'espace colorimétrique de travail, la fenêtre « Profil manquant » apparaît".

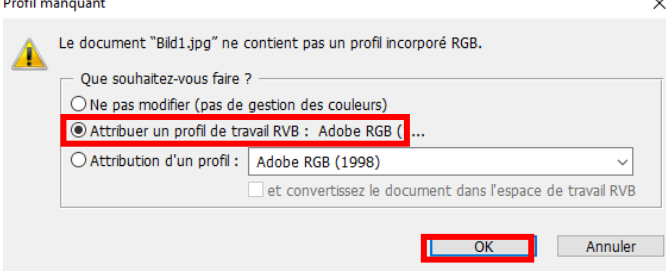

Sélectionnez l'option «Attribuer un profil de travail RVB: Adobe RVB (1998)».

Confirmez en cliquant sur « OK ».

### www.sublisplash.de

#### **Colour in Motion**

Cliquez dans la barre de menu sur « Fichier» puis dans le menu déroulant sur « Imprimer ... » pour ouvrir la boîte de dialogue d'impression de Photoshop.

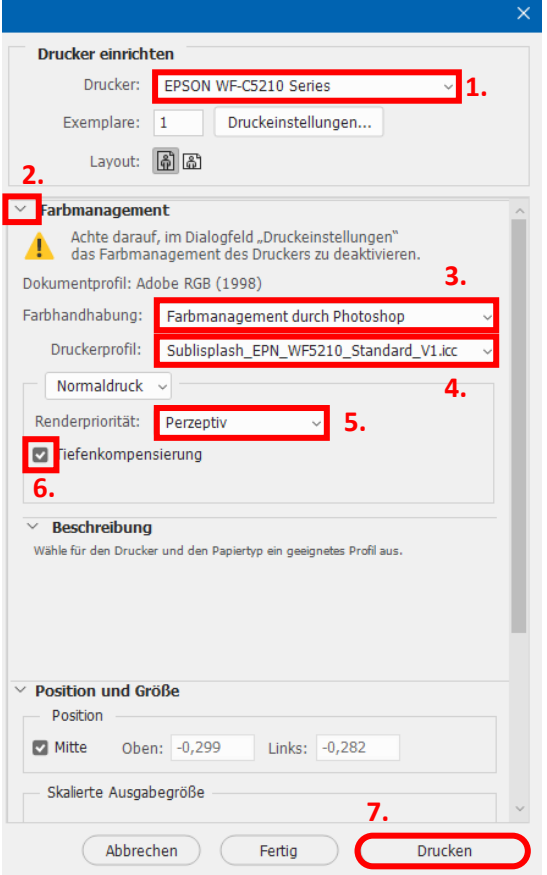

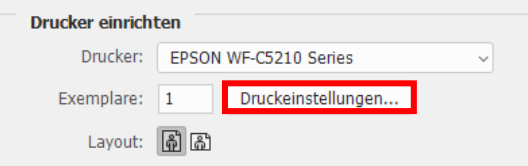

1. Sélectionnez « Epson WF-C5210 » dans le champ imprimante.

2. Si le menu déroulant « Gestion des couleurs » n'apparaît pas, ouvrez-le en cliquant sur la flèche à gauche à côté de « Gestion des couleurs ».

3. Sélectionnez « Gestion des couleurs :» «Laisser Photoshop Gérer les couleurs».

4. Sélectionnez notre profil couleur EPN + ICC actuel sous « Profil d'imprimante ».

5. Sous «Mode de rendu», sélectionnez « Perception ».

6. Cochez «Compensation du point noir ».

7. Pour imprimer maintenant, cliquez sur «Imprimer».

Conseil pratique : avant d'imprimer, nous vous recommandons de vérifier que les préférences d'impression actuellement définies dans le pilote d'imprimante sont correctes.

Pour ce faire, cliquez sur « Paramètres d'impression ... » dans la boîte de dialogue d'impression de Photoshop.

### www.sublisplash.de

#### **Colour in Motion**

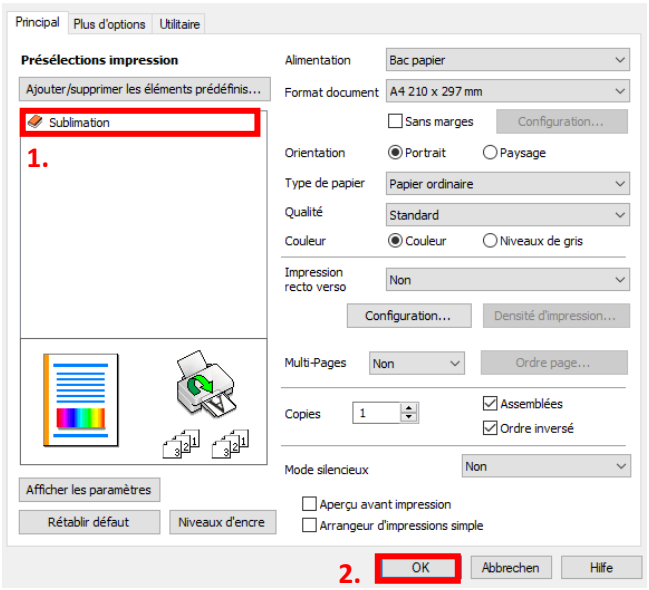

1. Sous « Préférences d'impression », cliquez sur les paramètres que vous avez enregistrés (ici : «Sublimation») (indiqués en bleu) pour les sélectionner.

2. Confirmez votre sélection en cliquant sur « OK ». La fenêtre « Propriétés EPSON WF-C5210 » se ferme.

Placez quelques feuilles de papier TexPrint-R dans le bac à papier de l'imprimante, face imprimée vers le haut.

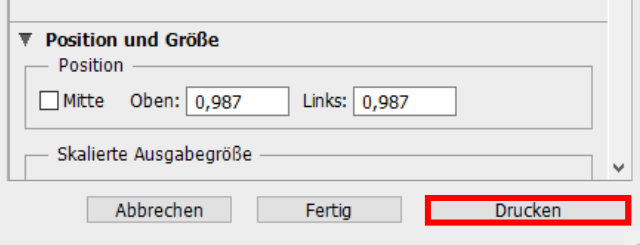

Cliquez sur « Imprimer » pour commencer l'impression.

Vous avez maintenant terminé l'installation initiale de votre imprimante Epson WF-C5210avec l'encre Sublisplash EPN + et la configuration initiale d'Adobe Photoshop.

Si vous avez besoin d'aide pour sélectionner ou vérifier ces paramètres, nous avons fourni les instructions «Intégration du profil couleur Epson WF5210 - Photoshop EPN +» sur notre site Web Sublisplash dans la section «Instructions pour les imprimantes Epson».

#### www.sublisplash.de